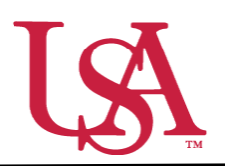

This guide will assist you with the pulling of reports in JagSPOT. Reports can be used to access information about your scholarships, applicants, and potential applicants.

- 1. To begin pulling a report, use your single sign on to access JagSPOT.
- 2. Next, select the Reports section on the left-hand navigation bar.

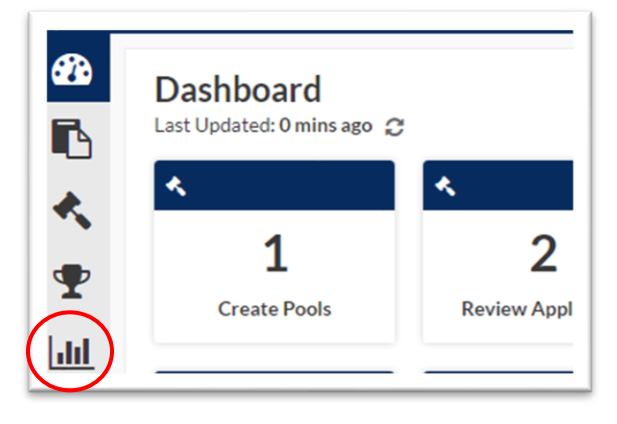

3. First, name the award view. These views can be used for multiple cycles so name it something identifiable.

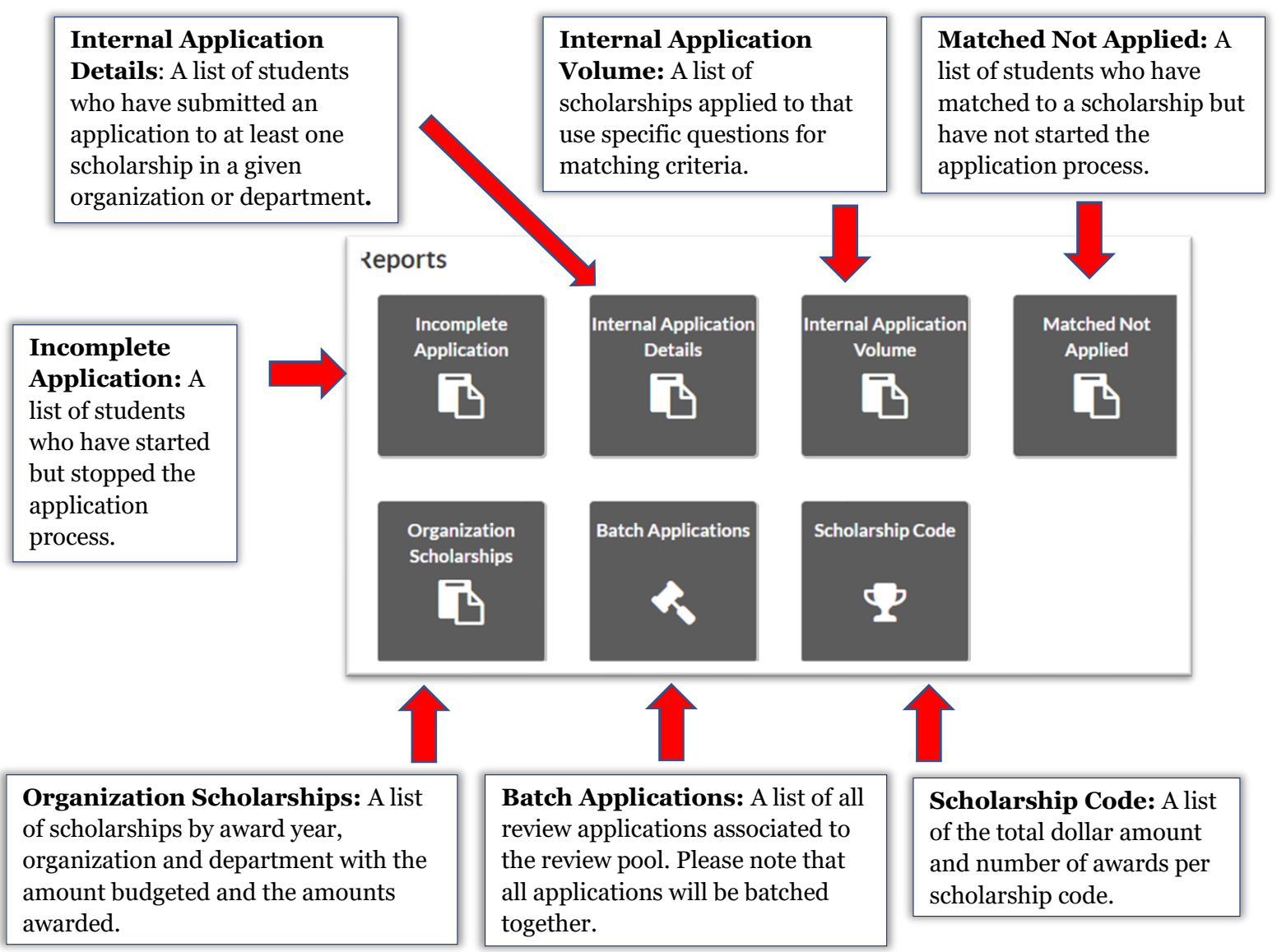

4. After selecting the appropriate report tile, a window will pop up asking for specific parameters for the report. Enter these fields to locate the desired information then press the *Submit* button.

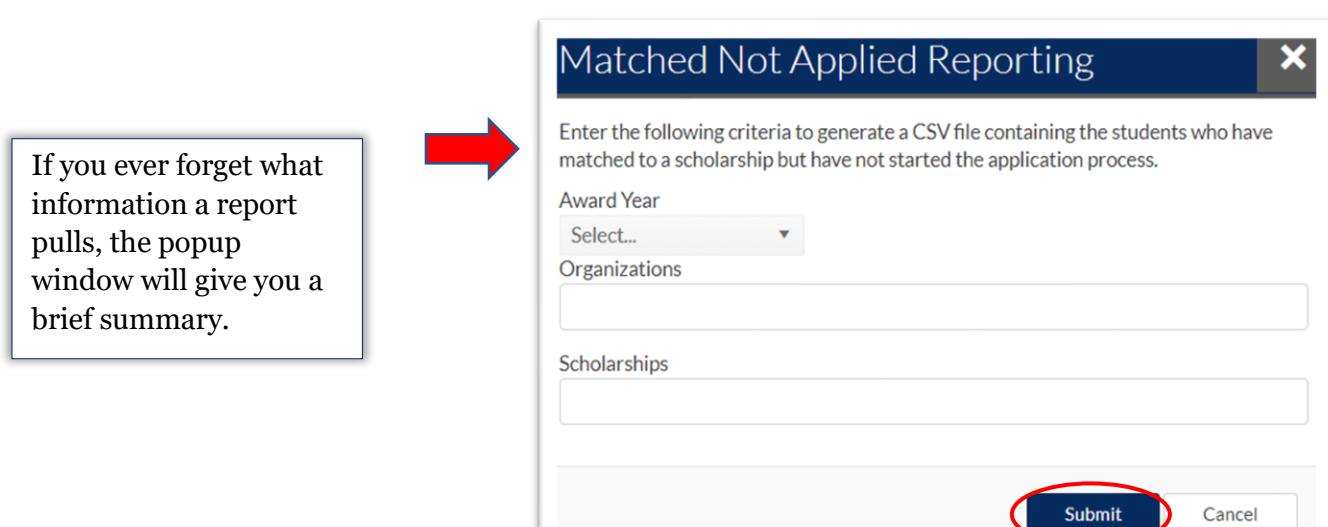

5. JagSPOT will now send a copy of the report to your JagMail.